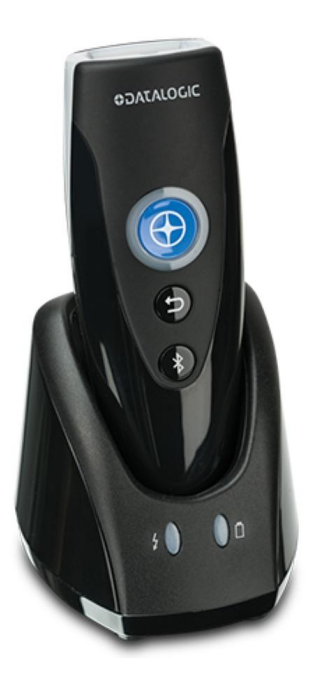

Datalogic RIDA 6400 (kuvassa myös lisävarusteena saatava lataustelakka)

# **1. Datalogic Rida 6400 viivakoodinlukijan yhteensopivuus**

## **Apple laitteet 5 / 5**

Applen laitteissa käyttövalmis heti Bluetooth yhdistämisen jälkeen. Viivakoodinlukijassa olevan painikkeen avulla tabletin tai kännykän oman virtuaalinäppäimistön saa tarvittaessa esiin ja piiloon.

## **Android laitteet 3 / 5**

## **2. Yhteystyyppi**

Bluetooth HID

## **3. Yleistä viivakoodinlukijasta**

Apple ja Android laitteet näkevät yhdistetyn viivakoodinlukijan näppäimistönä.

Kun viivakoodinlukijaa käytetään, se lukee tuotteen viivakoodista (esim. EAN-koodi) numerosarjan ja syöttää sen perään automaattisesti enterin (rivinvaihto).

Laite "luulee" että siihen on yhdistetty ulkoinen näppäimistö. Käytännössä tämä voi estää laitteen oman (näytön alaosaan ilmestyvän) virtuaalinäppäimistön avautumisen, silloin kun pitäisi syöttää tekstiä.

Datalogic RIDA mallissa on painike, jonka avulla Apple laitteeseen yhdistettynä virtuaalinäppäimistön saa esiin ja piiloon, silloin kun sitä tarvitsee.

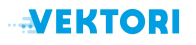

#### **4. Bluetooth yhteydenmuodostus**

- 4.1. Lataa viivakoodinlukijan akku
- 

4.2. Pidä viivakoodinlukijassa Bluetooth painiketta pohjassa noin 5 sek. kunnes kuuluu merkkiääni

4.3. Mene kassalaitteen (tablet tai puhelin) Bluetooth yhteysasetuksiin ja muodosta yhteys viivakoodinlukijaan, katso tarvittaessa lisätietoja yhteyden muodostamisesta Datalogic käyttöohjeesta.

4.4. Avaa laitteessa esimerkiksi muistio sovelluksessa tyhjä muistiinpano auki ja kokeile lukea jokin viivakoodi -> numerosarjan pitäisi ilmestyä muistioon -> viivakoodinlukija on nyt käyttövalmis

- a) Mikäli laite on Apple, siirry suoraan ohjeen kohtaan 5.
- b) Mikäli laite on Android, mene laitteen asetuksiin:

#### **Asetukset -> Järjestelmä -> Kielet ja syöttötapa (tai Yleinen hallinta) -> Fyysinen näppäimistö**

Aseta päälle: **Näytä virtuaalinen näppäimistö** tai **Näytä näyttönäppäimistö** kuten alla olevassa kuvassa

(asetuspolku ja asetus voi olla eri laitevalmistajilla ja Android versioilla hieman eri tavalla nimetty)

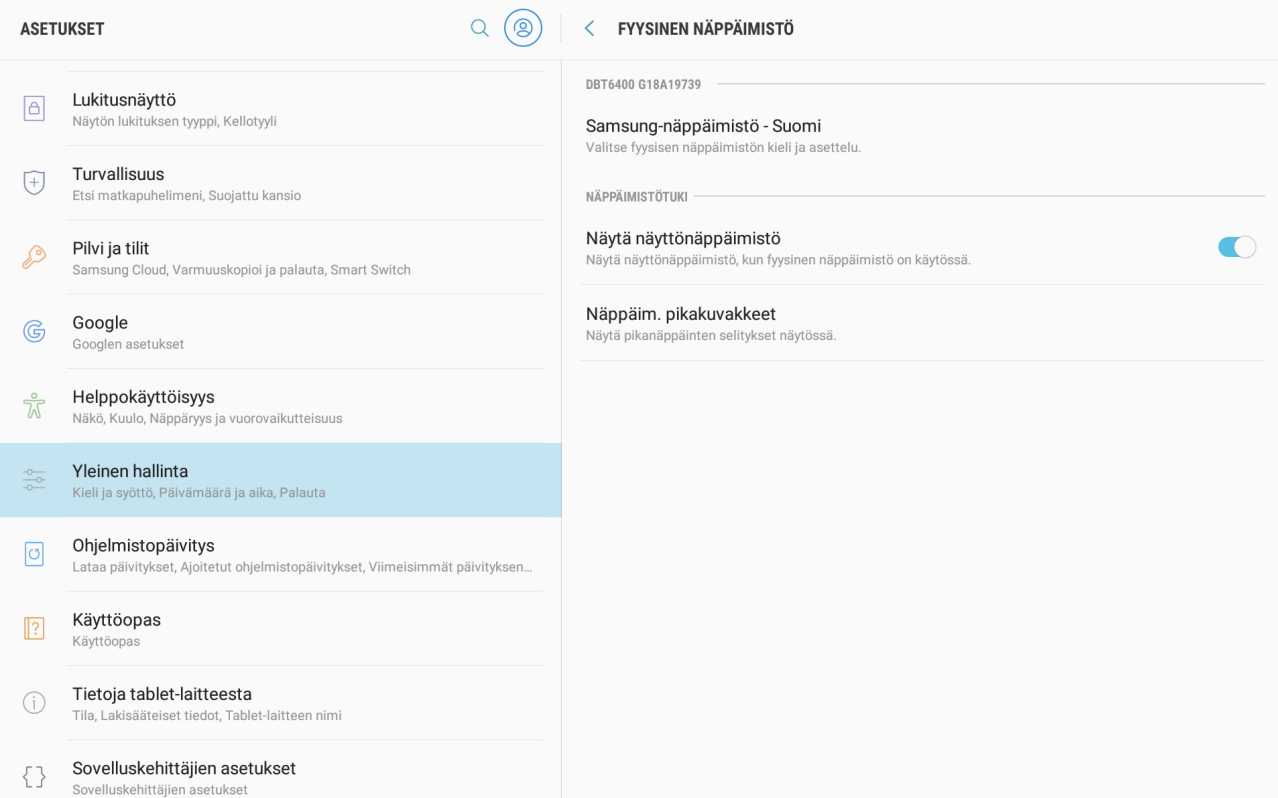

**NEKTORI** 

### **5. Vektori Kassa sovellus ja viivakoodinlukija**

Avaa laitteessa Vektori Kassa sovellus ja aseta viivakooditila päälle seuraavasti:

#### **Toiminnot (puhelinversiossa oikea yläkulma rattaan kuva) -> Viivakoodi**

Tarkasta, että Vektori Kassa sovelluksen yläpalkissa näkyy nyt symboli:

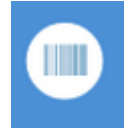

Viivakooditila muuttaa hieman kassasovelluksen toimintaa. Kun viivakooditila on päällä, kassasovellus osaa odottaa myyntitilassa viivakoodinlukijalta tulevaa numerosarjaa ja lisätä tuotteen suoraan avoimelle myyntikuitille.

### **6. Kassamyynti viivakoodinlukijan avulla**

#### **Tärkeää!**

Mikäli saman tuotteen viivakoodi luetaan useammin kuin kerran, kassasovellus kasvattaa tuotteen lukumäärää avoimessa myyntitapahtumassa.

Käyttäjän vastuulla on aina varmistaa että kaikki viivakoodinlukijan avulla luetut tuotteet ja niiden lukumäärä on rekisteröity kassasovellukseen oikein, ennen maksutapahtumaa.

Viivakoodien lukeminen voi epäonnistua esimerkiksi seuraavissa tilanteissa:

- Viivakoodia ei löydy tuoterekisteristä
- Tuotteessa oleva viivakoodi on kulunut, rypyssä, tai muutoin heikosti luettavissa
- Bluetooth yhteysvirhe kassalaitteen ja viivakoodilukijan välillä
- Viivakoodeja luetaan nopeammin kuin laite tai sovellus ehtii rekisteröidä
- **Käyttövirhe**